## *ZT‐2017/ZT‐2017C SERIES Quick Start Guide*

### 1 *What's in the Shipping Package?*

The shipping package contains the following items:

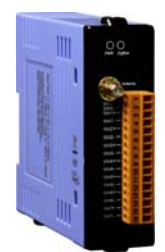

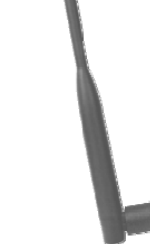

ZT‐2017/Zt‐2017C ANT‐124‐05 Quick Start Guide CD Device

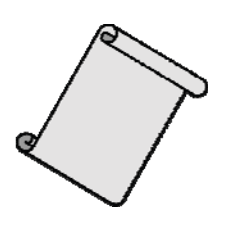

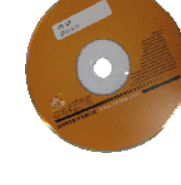

If any of these items are missing or damaged, please contact your local distributor for more information. Save the shipping materials and cartons in case you need to ship the module in the future.

### 2 *Preparing the Device*

1. Refer the chapter 4. to configure the DIP switch of ZT-2000 I/O device.

- 2. Install the ZT Configuration Utility to configure the ZT-2000 coordinator. CD: \Napdos\ZigBee\ZT Series\Utility [http://ftp.icpdas.com/pub/cd/usbcd/napdos/zigbee/zt\\_series/utility](http://ftp.icpdas.com/pub/cd/usbcd/napdos/zigbee/zt_series/utility)
- 3. Power Supply:  $+10$   $\degree$   $+30$  V<sub>DC</sub>

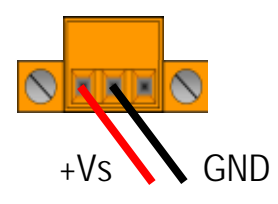

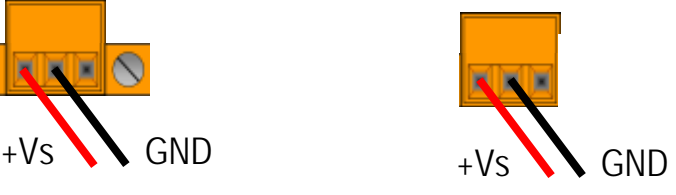

*ICP DAS, ZT‐2017/ZT‐2017C SERIES Quick Start Guide, Version 1.0.0 Page 1* Copyright © <sup>2013</sup> by ICP DAS Co., Ltd. All Rights Reserved.

# 3 *Setting up the ZT‐<sup>2000</sup> I/O Device*

### **3.1 Introduction to the Configuration Parameters**

- A. "Pan ID" is the group identity of a ZigBee network, and must be set to the same if they are in the same ZigBee network.
- B. "Node ID" is the identity of the ZigBee module. The identity number must be unique if it is in the same ZigBee network as other ZigBee module.
- C. "RF Channel" indicates the radio frequency channel, and must be set to the same channel if the module is in the same ZigBee network as other ZigBee modules.

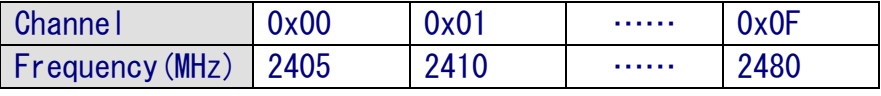

※ In addition, the RF channels 0x04, 0x09, 0x0E or 0x0F are recommended because they do not overlap with frequencies Wi-Fi.

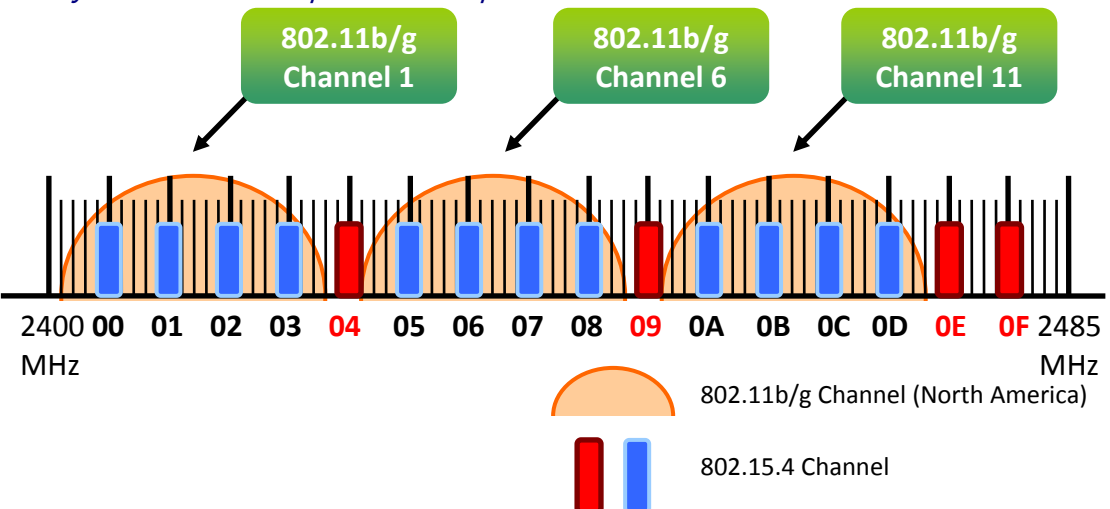

#### D. Protocol/Application Mode:

For using different protocol on the user program, the following recommended application mode works together.

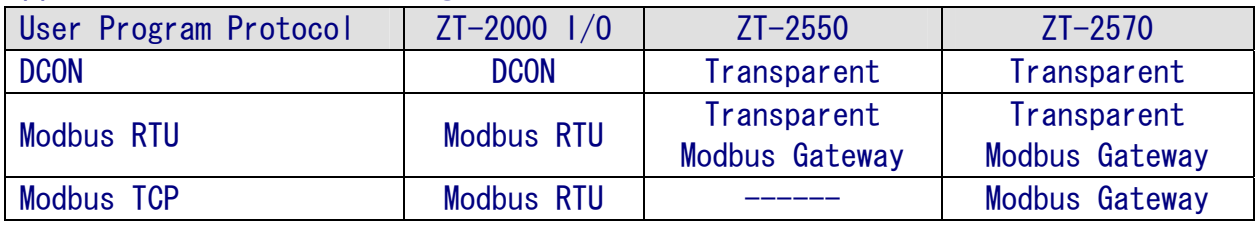

# 4 *Rotation Switch and DIP Switch*

The configurations is adjusted by the external rotation switch and DIP switch. User only reboot the power when ZT-2000 device configuration completed.  $\geq$  ZT-2017/ZT-2017C

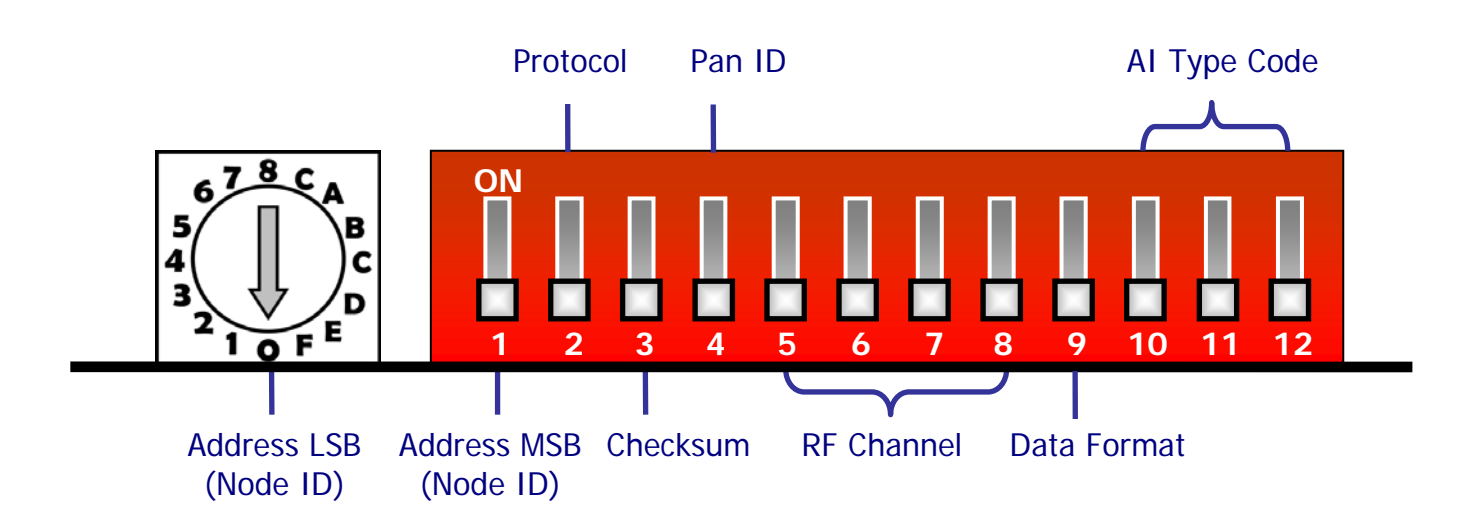

### $\triangleright$  Rotation Switch

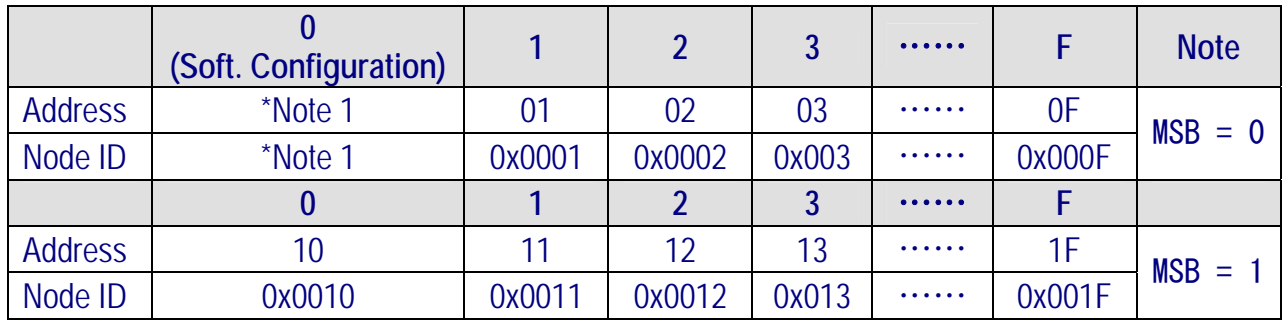

**\*Note 1**:**The "Address" and "Node ID" are defined through the command. In the software configuration mode, the dip switch of "Address", "Data Format" and "AI Type Code" are ignored and "Address", "Data Format" and "AI Type Code" can be set through the command also.** 

*ICP DAS, ZT‐2017/ZT‐2017C SERIES Quick Start Guide, Version 1.0.0 Page 3* Copyright © <sup>2013</sup> by ICP DAS Co., Ltd. All Rights Reserved.

### DIP Switch

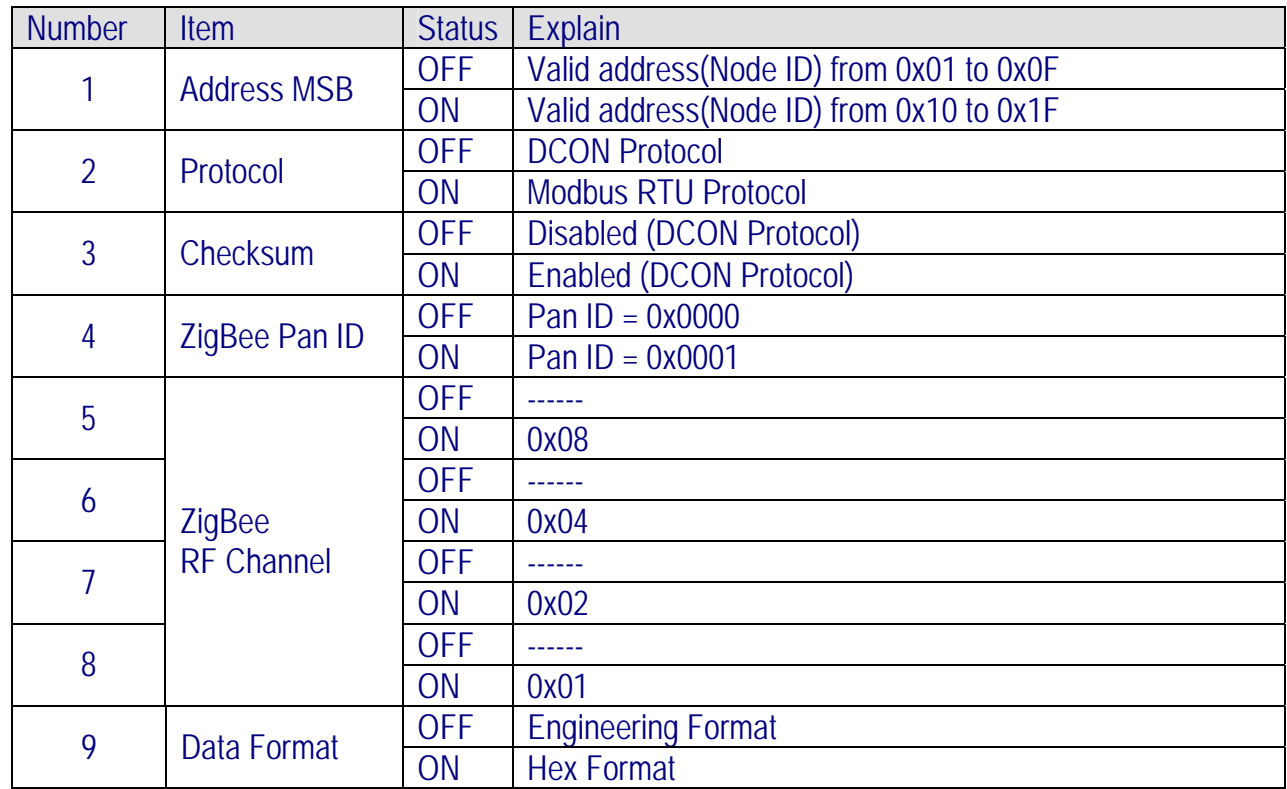

#### ZT-2017

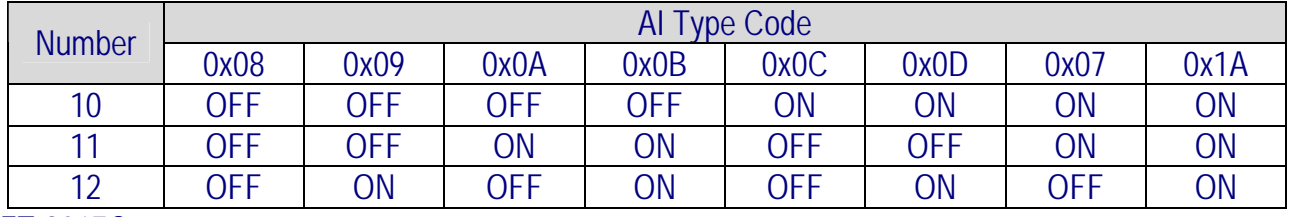

#### ZT-2017C

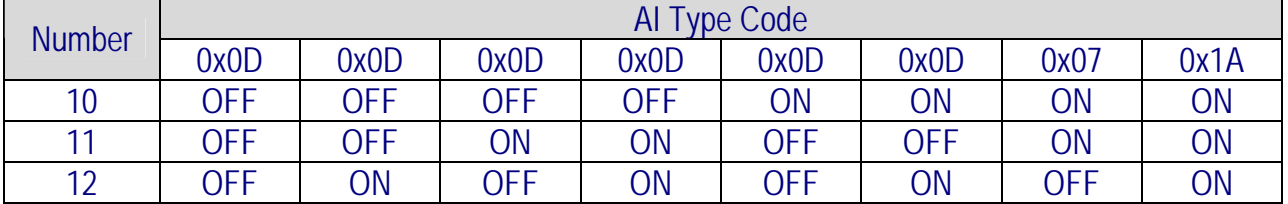

# 5 *Start‐up ZT‐<sup>2000</sup> I/O Device*

Because the ZigBee network is in charged by the ZigBee coordinator, so user must first configure ZT-2550/ZT-2570 (ZigBee coordinator). Please see the configuration details in the documents as below links.

Once the ZigBee coordinator has completed the configuration, you only configure the ZT-2000 I/O device into the same "Pan ID" and "RF channel" and then reboot power. It will start working in the ZigBee network via the default protocol.

#### ※ Documents

[http://ftp.icpdas.com.tw/pub/cd/usbcd/napdos/zigbee/zt\\_series/document/zt-255x/](http://ftp.icpdas.com.tw/pub/cd/usbcd/napdos/zigbee/zt_series/document/zt-255x/) [http://ftp.icpdas.com.tw/pub/cd/usbcd/napdos/zigbee/zt\\_series/document/zt-257x/](http://ftp.icpdas.com.tw/pub/cd/usbcd/napdos/zigbee/zt_series/document/zt-257x/) ※ Configuration Utility (Used to configure ZT-2000 I/O device Coordinator) [http://ftp.icpdas.com.tw/pub/cd/usbcd/napdos/zigbee/zt\\_series/utility/](http://ftp.icpdas.com.tw/pub/cd/usbcd/napdos/zigbee/zt_series/utility/)

# 6 *Examples*

### Configurations of ZT‐2550/ZT‐2570

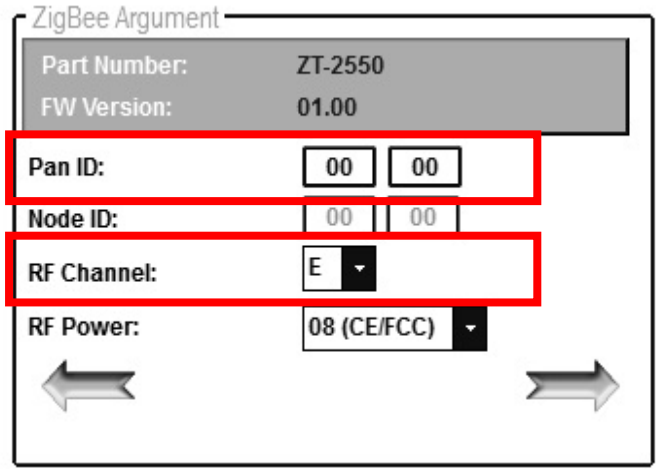

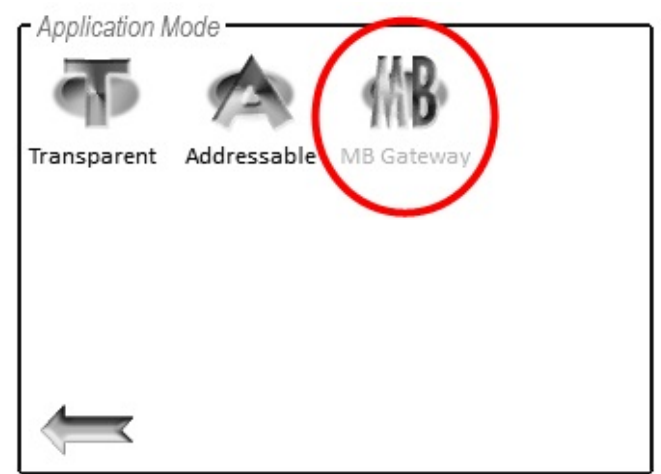

### Configurations of ZT-2000 I/O Device

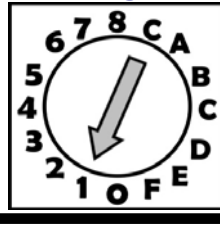

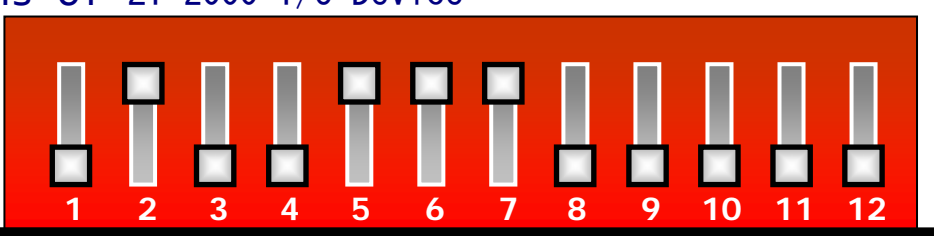

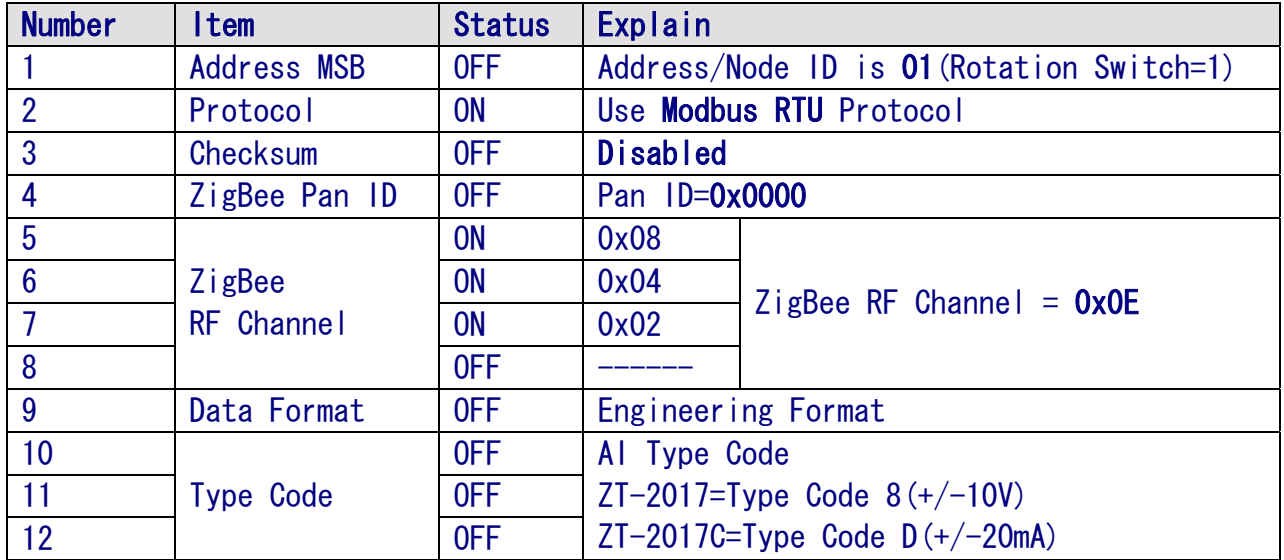

# 7 *Communication Test*

Once the ZT-2000 I/O device has joined ZigBee network, user may confirm the signal quality via the LED status of ZigBee Net LED indicators. If the LED indicator is steady light, it is allowed communicating with ZT-2000 I/O device for data acquisition and controlling.

ICP DAS also provides a software "DCON Utility" to simulate the DCON/Modus communication, user may use this software to verify the setting and ZigBee I/O functions.

#### ※ Downoad DCON Utility

[http://ftp.icpdas.com/pub/cd/8000cd/napdos/driver/dcon\\_utility/](http://ftp.icpdas.com/pub/cd/8000cd/napdos/driver/dcon_utility/)

- Simulate I/O channel operating via using DCON Utility
	- 1. Launch DCON Utility and select the correct COM Port settings to connect the ZigBee Coordinator (ZT-2550/ZT-2570).
	- 2. Clicking "Search" button will start searching which ZT-2000 I/O device is in the same ZigBee network.
	- 3. If there is any ZT-2000 I/O devices displayed, double clicking the "module name" will start the I/O channels operated platform.

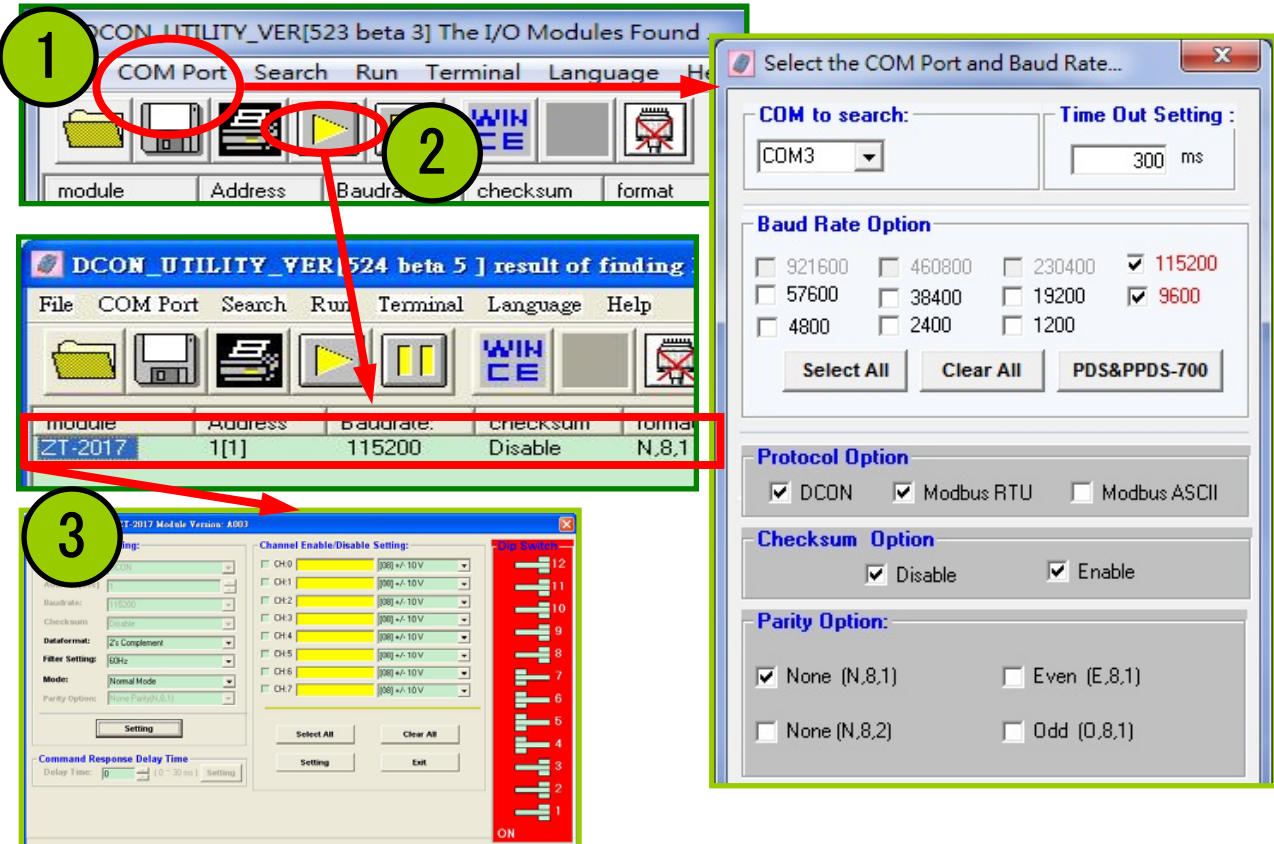

*ICP DAS, ZT‐2017/ZT‐2017C SERIES Quick Start Guide, Version 1.0.0 Page 7* Copyright © <sup>2013</sup> by ICP DAS Co., Ltd. All Rights Reserved.

# 8 *Troubleshooting*

(1) Technical Support.

If you are any difficulties using the ZT-2000 I/O device, please send the description of DIP switch status to the ZT-2000 I/O device. Please also save the configurations of ZT-2000 coordinator via using the described below. Please provide a description of problem and attach file to an email and send

- it to service@icpdas.com
- a. Set the DIP switch of the ZT-255x device to the [ZBSET] position then reboot the device. Launch the ZT Configuration Utility and select [Save Log] icon to save the configuration of ZT-255x as a file.
- b. After clicking the [Save Log] icon, enter the "File Name" and "File Path" in the Windows save dialog. Once the configuration has been successfully saved, the following message will be displayed.

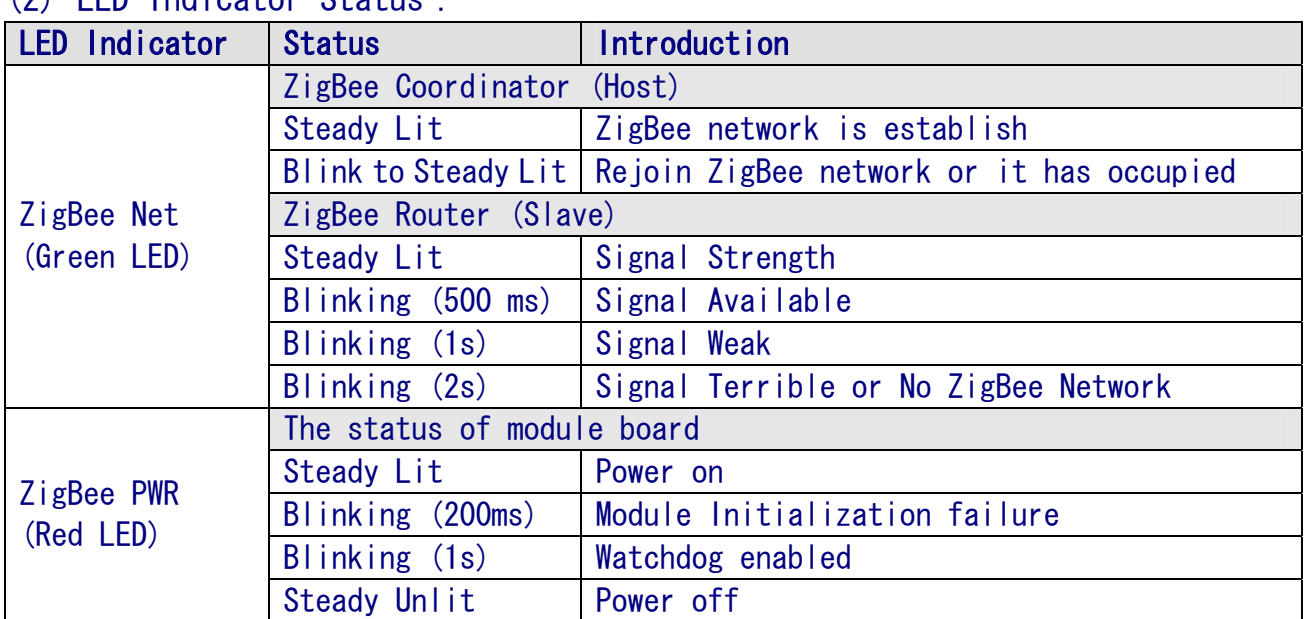

(2) LED Indicator Status: